## 5.譲渡記録請求 (1)担当者による登録・承認申請(1/3)

## 【でんさい担当者ステータス画面】

I. I. F

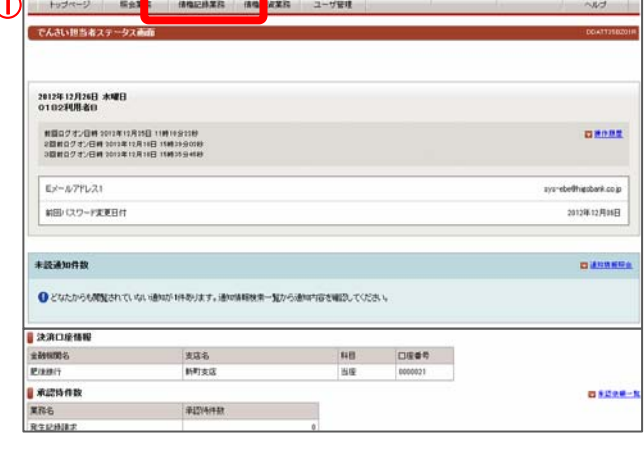

【債権情報(債権者立場)一覧画面】

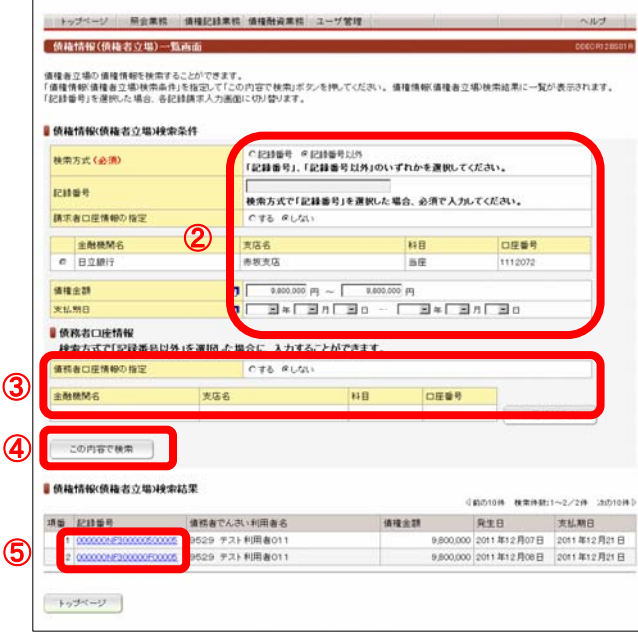

① でんさい担当者ログオン後のトップ画面です。

①メニューバーの債権記録業務一譲渡記録請求ボタンをクリック してください。

債権者の立場で保有している「でんさい」を検索する画面です。

「債権情報(債権者立場)検索条件」で譲渡するでんさいを検索し てください。

- ②債権情報(債権者立場)検索条件
- <検索方式>
- 「記録番号」、「記録番号以外」のいずれかを選択してください。 <記録番号>

検索方式で「記録番号」を選択した場合、入力してください。

- <請求者口座情報の指定> 決済口座が複数口座あり、決済口座をキーにでんさいを検索 する場合「する」を選択してください。 「する」を選択した場合は、下欄の決済口座一覧の中から決済 口座を選択してください。
- <債権金額、支払期日> 検索方式で「記録番号以外」を選択した場合、何れかに検索条 件を入力してください。

③債務者口座情報

検索方式で「記録番号以外」を選択し、債務者口座を指定し 検索する場合は、「債務者口座情報の指定」で「する」を選択し 口座情報を入力してください。 ロ座情報は口座情報入力ボタンをクリックし、【口座選択(金融 機関選択)画面で、金融機関名、支店名、科目、口座番号を 入力してください。

④条件を入力後、この内容で検索ボタンをクリックしてください。

⑤条件に合致するでんさいが「債権情報(債権者立場)検索結果 欄」に表示されますので、譲渡記録を行うでんさいの記録番号 をクリックしてください。

## 5.譲渡記録請求 (1)担当者による登録・承認申請(2/3)

#### 【譲渡記録入力画面】

erikan<br>Kabupatèn

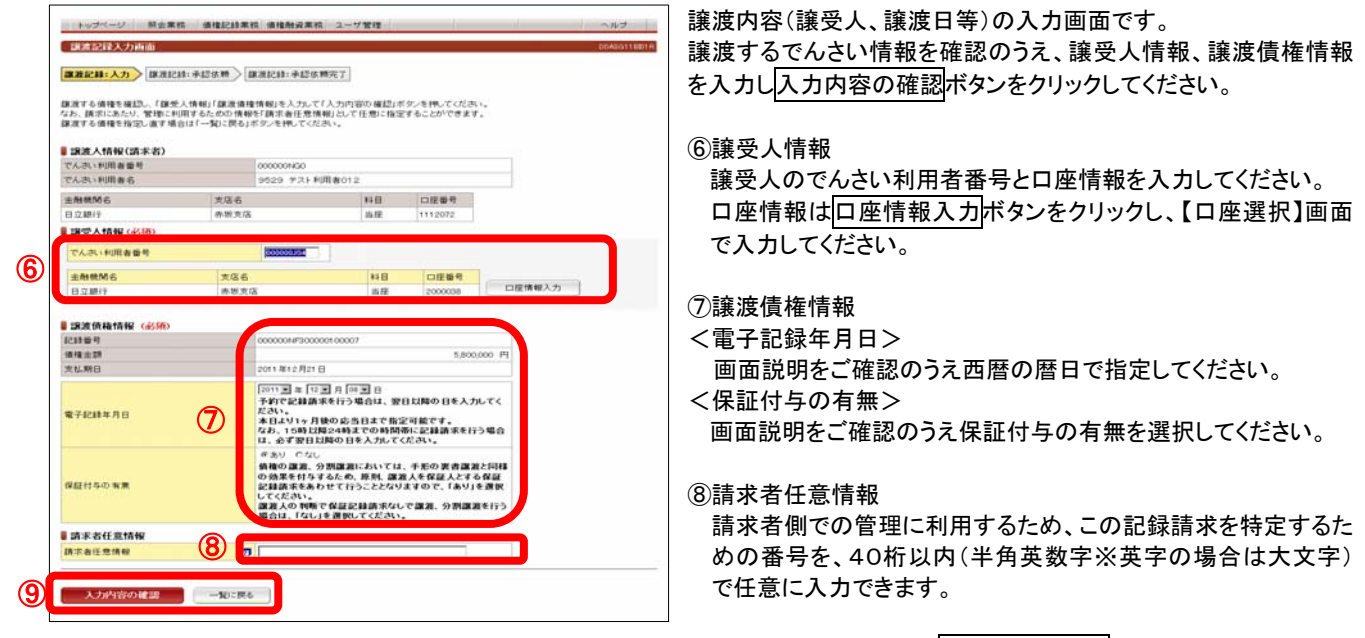

⑨入力内容を確認のうえ入力内容の確認ボタンをクリックして ください。譲渡するでんさいを変更する場合は一覧に戻るボタン をクリックしてください。

【承認依頼画面】

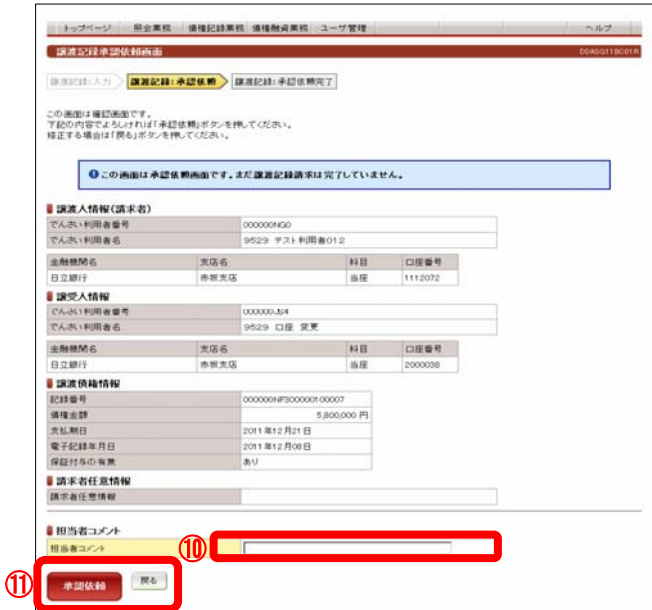

でんさい譲渡の承認依頼(担当者から管理者へ)の画面です。

⑩担当者コメント(任意) 承認依頼にあたり、担当者から管理者へのコメントを入力する ことができます。(20文字以内)

⑪表示されている内容でよろしければ承認依頼ボタンをクリック してください。 修正する場合は戻るボタンをクリックしてください。

# 5.譲渡記録請求 (1) 担当者による登録・承認申請 (3/3)

#### 【承認依頼完了画面】

Ξ

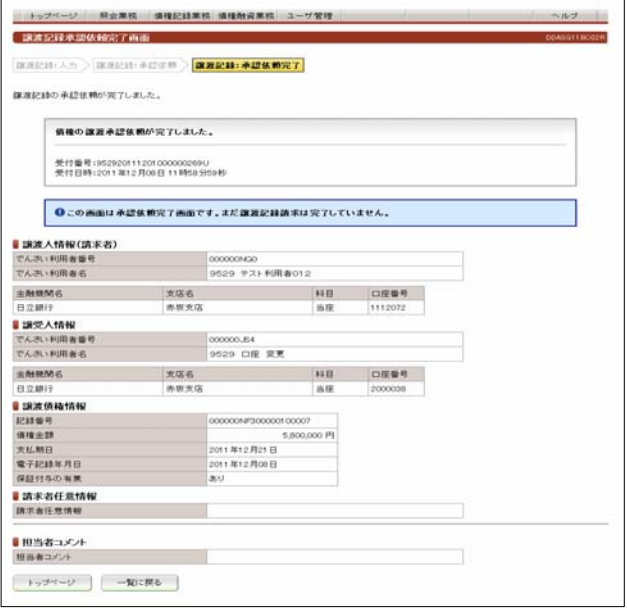

でんさい譲渡の承認依頼(担当者から管理者へ)完了の画面 です。

#### ※譲渡記録請求を完了させるには、管理者による承認手続が 必要です。

管理者による承認手続は、P20を参照してください。

### 5.譲渡記録請求 (2)管理者による承認(1/2)

I. I. I.

#### 【でんさい管理者ステータス画面】

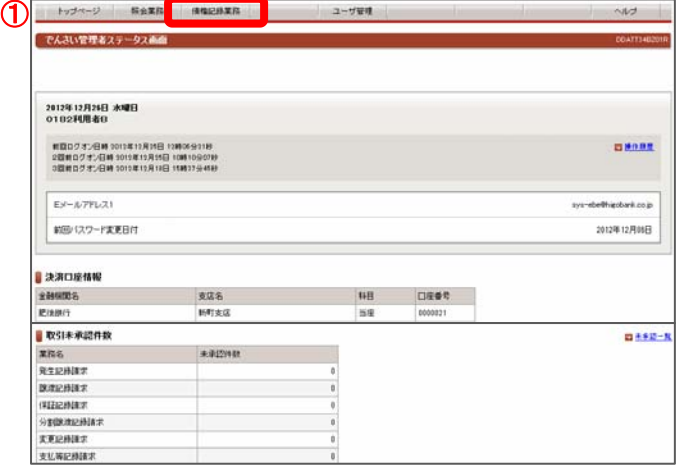

でんさい管理者ログオン後のトップ画面です。

①メニューバーの債権記録業務-未承認一覧ボタンをクリック してください。

#### 【未承認一覧画面】

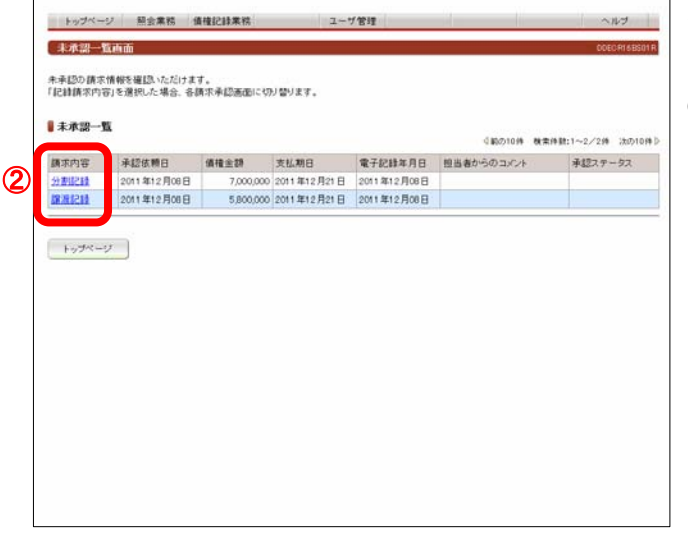

未承認または承認エラーとなっている記録請求等の一覧を 表示します。

#### ②未承認一覧

承認を行う記録請求明細をクリックしてください。

#### 【譲渡記録承認画面】

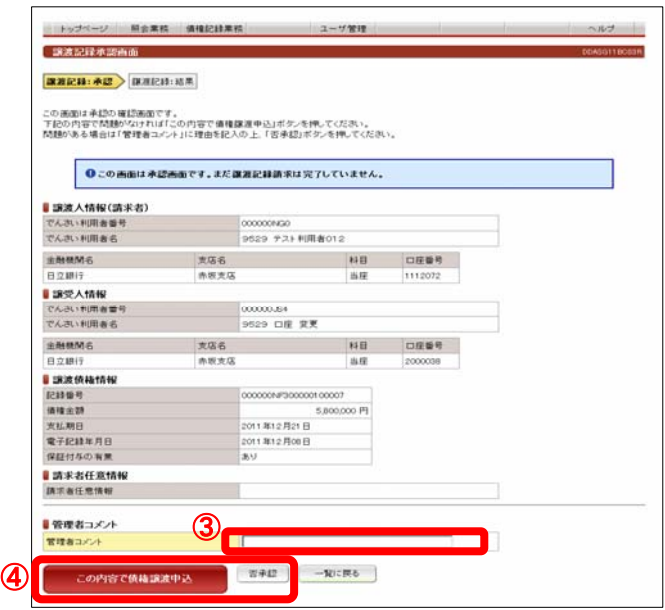

- でんさい担当者が行ったでんさい譲渡登録の承認画面です。
- ③管理者コメント(任意) 必要に応じ、コメントを入力してください。(20文字以内)
- ④表示されている内容でよろしければ、 この内容で債権譲渡申込ボタンをクリックしてください。 承認しない場合は不再認ポタンをクリックしてください。
- ※ 否承認とした場合は、でんさい担当者による修正と再承認 依頼が必要です。

# 5.譲渡記録請求 (2)管理者による承認(2/2)

#### 【譲渡記録結果画面】

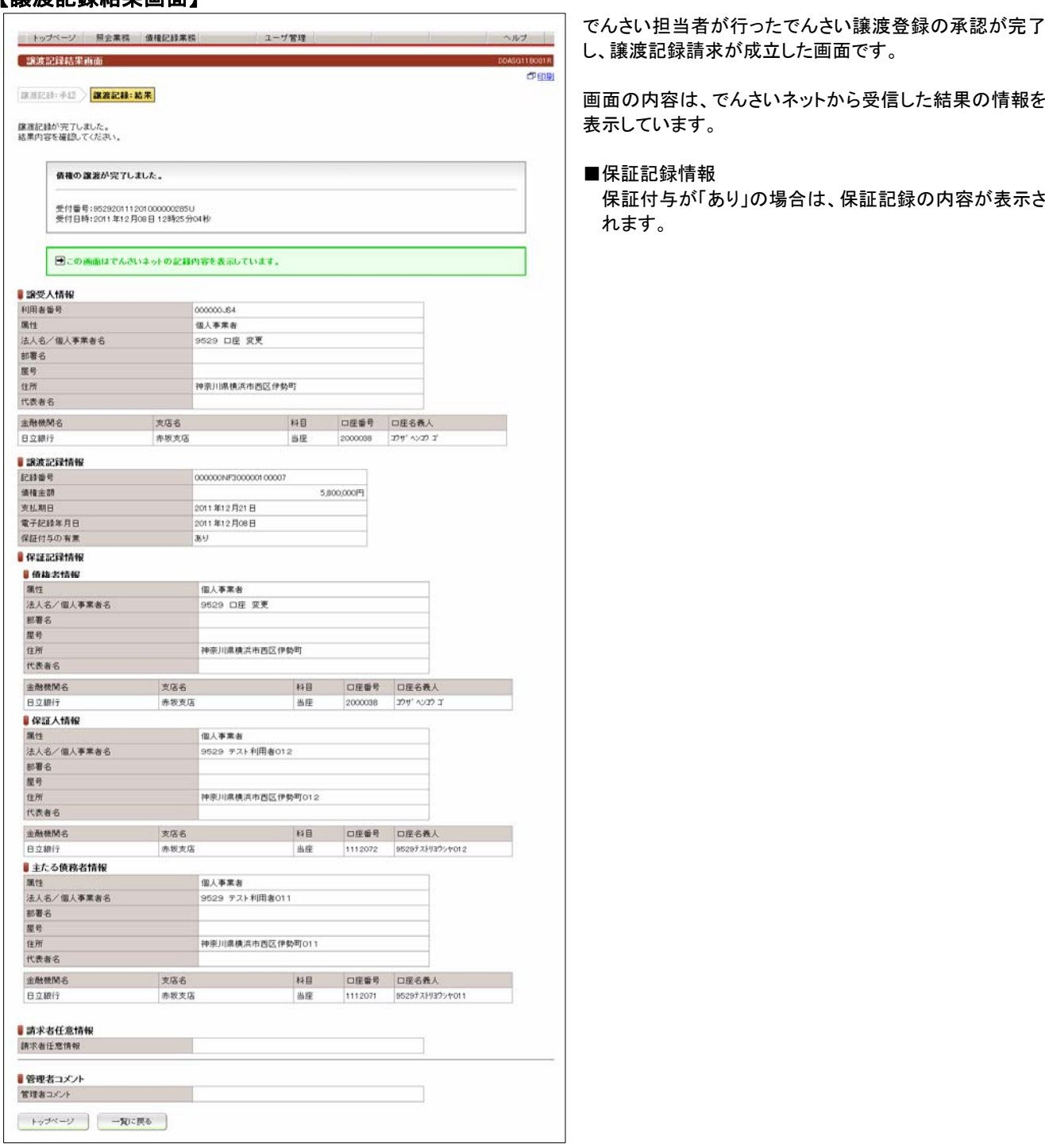